# What's New in WebCampus Spring 2016? & OfficeMIX: A New Way to Interact With PowerPoint

# **Course Settings**

**Content Viewing Early** 

Description:

Under course settings, Visibility, Restrict... File Storage: megabytes Turnitin Comments: these comments will be shown to students when submitting a Turnitin-enabled assignment Students are able to view course Grading Scheme: Enable course grading scheme content before the begin dates! License Private (Copyrighted) However, they can't "participate Visibility: Make the syllabus for this course publicly visible if the only participate beween Make this course publicly visible (student data will remain privat dates is chosen. Make this course visible to authenticated users Include this course in the public course index Restrict students from viewing course after end date Restrict students from viewing course before start date Format: Epub Export: Organize epub by content type (default is by module)

ePub Exports: Why? Sometimes our students must be out of internet a range for long periods of time. This setting allows them to download module material to have off-line in these particular situation.

ePub Exports is used in conjunction with the ePub Exporting course-level feature option. This feature is controlled exclusively by the instructor and must be enabled under the lower left Settings.

Faculty can allow students to download a course as an ePub file. This feature allows students to view course content when they are offline, such as files, pages, assignment details, discussion topics, or quiz instructions. Students cannot interact with the course in ePub material; course materials are displayed in a read-only state and any tasks such as submitting an assignment must be completed online.

The default ePub organization is by module, meaning only items that students have access to view in each module will be included in the ePub file. Locked modules list either their pre-requisites or the unlock date, as well as the items that are contained within that module (though not the actual content of those items themselves). Instead of Modules, however, Faculty can set their course organization by content type (e.g. assignments, quizzes, etc.). This option can be changed by checking the ePub Export checkbox located in the Course Settings Course Details tab.

Epub Export: Organize epub by content type (default is by module).

After Epub settings are enabled by the instructor, any user can generate ePub files in the current user interface by opening their User Settings page and clicking the **Download Course Content** button. (In the new WebCampus user interface, click the Global Navigation Account link to access user settings.)

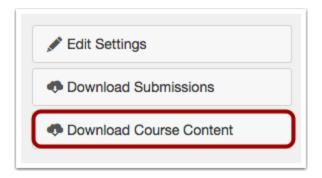

Any available courses appear in the ePub content page and can be generated as needed using the Generate ePub link. Once the ePub is completed, the user can download the file or regenerate the ePub file. If a course includes a file that isn't supported in an ePub, the page also includes a link to download associated files, which downloads the non-supported files in a zip file to be viewed in their native apps.

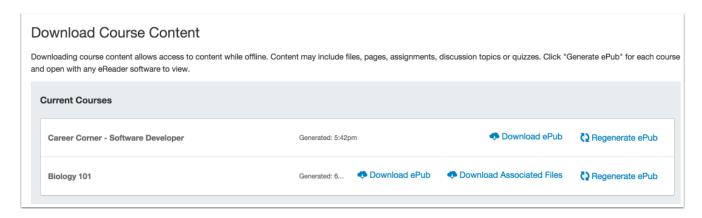

Downloaded content can be viewed in any ePub reader, such as iBooks (Mac) or Azardi (Windows and Android). Other ePub applications can be used, but iBooks and Azardi are recommended as they provide the best support for embedded media. In ePub content, students cannot interact with course content directly such as completing an assignment, but they can view the assignment details, availability dates, and point values.

# Table of Contents

#### **Syllabus**

#### **Announcements**

#### **Course Modules**

#### Module 1

- 1. Welcome
- 2. Pre-Test
- 3. Introduce Yourself

#### Module 2

- 1. Module 2 Intro
- 2. Writing Assignment Info
- 3. Writing Assignment

4. Taxonomy Assignment 2

#### Module 3

- 1. Cell Anatomy
- 2. Genetics Quiz 1
- 3. Research Assignment
- 4. Theory

#### Module 4

- 1. Taxonomy
- 2. Photosynthesis
- 3. Diffusion
- 4. Ecology Quiz
- 5. Genetics Quiz 2

### **Link Validator**

Faculty can verify all published and unpublished links throughout a course to ensure they are valid. This option is available in the left navigation Settings, under Course Details tab, on the right side.

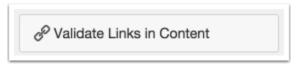

The course link validator searches through course content and returns invalid or unresponsive links. If links are found, WebCampus provides the name of the content item with a link so Faculty can correct the error.

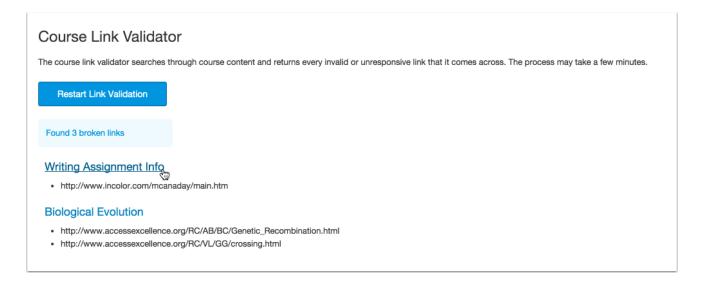

Instructors can choose to hide unpublished links. Additionally, the Link Validator provides a warning when links direct to different courses.

In the few days since this tool has been available, we have found a few links reported as "broken" that actually work. This is due to a problem in the HTML coding. You don't need to worry about these if the links are working for you.

Example of bad html causing a returned broken link that is actually working:

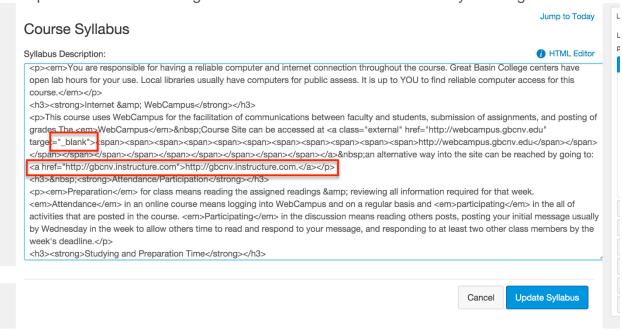

Correct html should look like this. However, you can **ignore these** if they are working for you.

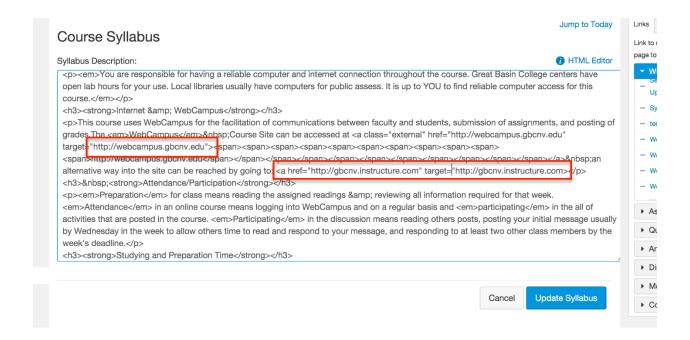

# **Assignments**

#### **Moderated Grading**

Do you ever want grades to go out to students all together instead of one-by-one as you grade them? Or have view grades and comments from other graders?

When creating an assignment, Faculty can choose to have multiple graders evaluate a student's work and create draft or provisional grades before the grade is marked as final for the course. This feature can also be used to create a sampling of students for assignment review to ensure grading is consistent and allows secondary grade reviews. Students cannot view any comments or grades until the grade is published.

Moderated grading refers to two specific user roles: moderators and reviewers.

- Moderators can be any user in the course who has been granted the course-level Moderate Grades permission (commonly Faculty).
- Reviewers can be any user in the course who has been granted the course-level Edit Grades permission (commonly TAs). Reviewers interact with SpeedGrader as they can with any other SpeedGrader assignment.
- An assignment cannot be changed to moderated grading after a grade exists.
- Once grades are "posted" from moderate, they have to be changed in the Gradebook and not the SpeedGrader.

For each assignment that needs to be moderated, Faculty must select the *Allow a moderator to review multiple independent grades* checkbox from within the Assignment Edit settings. Moderators can be any user in the course who has been granted the course-level Moderate Grades permission (TA's or Faculty).

| Moderated Grading | <ul> <li>Allow a moderator to review multiple independent<br/>grades for selected submissions</li> </ul> |
|-------------------|----------------------------------------------------------------------------------------------------|
|-------------------|----------------------------------------------------------------------------------------------------|

Once an assignment has been published, moderators will see the **Moderate** button on the assignment page. Moderators can select checkboxes next to students whose assignments should be moderated, then click the **Add Reviewer** button to add the students to the moderation set and create quick-access links to SpeedGrader.

Then creating Moderated Grading assignments and assigning students to a moderation set, the Moderation page only adds a second reviewer column when it is needed. Although the Moderation page supports provisional grades for two reviewers and one moderator, not all provisional grades may be needed in the course.

Additionally, if a student who was not previously in the moderation set is added to the set at a later date, the Moderation page adds a SpeedGrader link to the 1st Reviewer column. If the student received a grade before being added to the set, the SpeedGrader link is added to the 2nd Reviewer column and opens directly in the 2nd Reviewer tab.

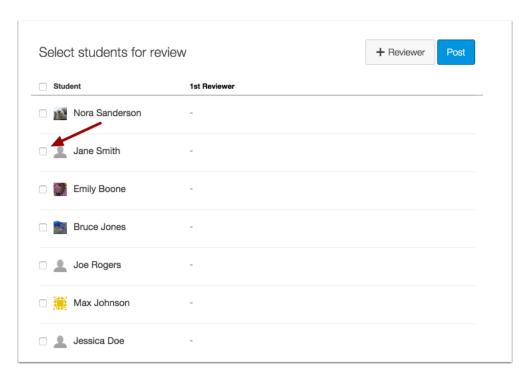

Moderated grading supports provisional grades for up to two reviewers and one moderator. As clarification, if a moderator does not want to use the score from the 1st Reviewer, the moderator can add a second review or a moderator review in SpeedGrader to use for grading.

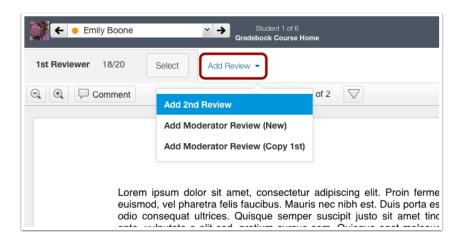

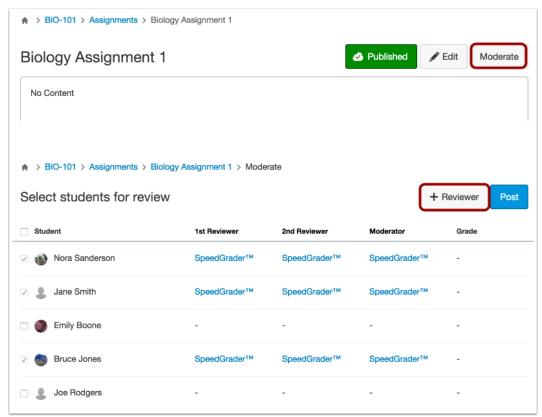

The Moderate page only supports up to two provisional grades and one moderator grade. The moderator grade can be edited or overwritten by any user with the moderate grades permission. Several provisional grades can exist for a submission, but a submission does not need to have more than one reviewer.

Reviewers interact with SpeedGrader as they would with any other WebCampus assignment, including grading with rubrics and leaving comments. Once a reviewer grades the assignment, the grade appears in the Moderate page as a provisional grade in the appropriate reviewer column. Provisional grades are not included in the Gradebook and are only visible to moderators.

#### Notes:

- Students not in the moderator set can only be assigned one provisional grade.
- When a course includes more than one moderator, each institution will need to set their own policies for which moderator controls official grade posting for the assignment.

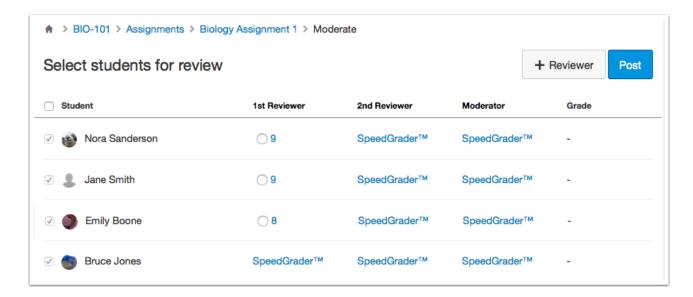

Moderators can also view any previous reviews by opening SpeedGrader. Previous reviews display the grade and any comments, as well as any rubric results. The moderator can also use the Add Review link to add a second review (if one does not already exist), add a moderator review, or copy a previous review as the moderator review.

Copying a review applies the grade as the final. The copy retains the grade and existing comments but allows the moderator to make additional comments or edits. When copying a grade as the final, SpeedGrader will generate a warning and override any existing grade in the Moderator column.

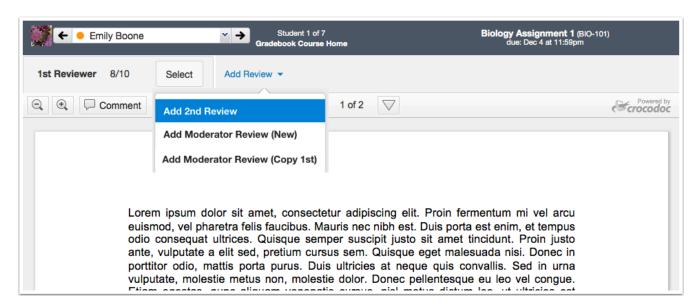

To assign and post a final grade for the assignment, the moderator can click the radio button in any reviewer column (or click the Select button in SpeedGrader). Then click the Post button. The final grade is the grade that will appear in the Gradebook once the assignment grades are posted.

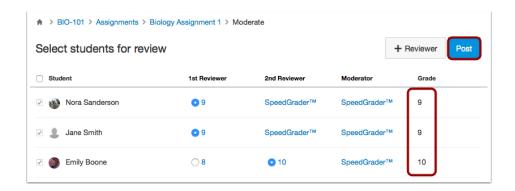

**Super Important:** Once a grade is published, the grade in the moderator page cannot be changed; all content is considered read-only for historical reference. However, grades can still be changed in the Gradebook.

# **SpeedGrader**

#### **Anonymous Grading**

When grading assignments, the SpeedGrader option to **Hide Student Names** is now available for all courses as an option under **course Settings**, **Feature Options**.

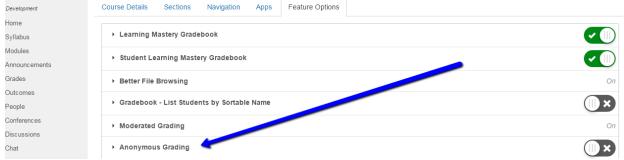

.When the Anonymous Grading feature option is enabled, the Hide Student Names checkbox is enabled by default. Turn it back off to be able to select specific assignments.

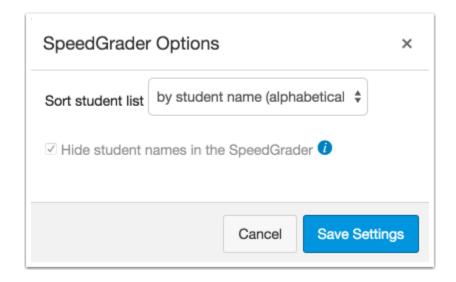

If at any time the feature option is changed to allowed or off, the SpeedGrader option will be retained and must be changed manually.

#### Calendar

Calendar now include the description of an assignment, in addition to the title and time of the event.

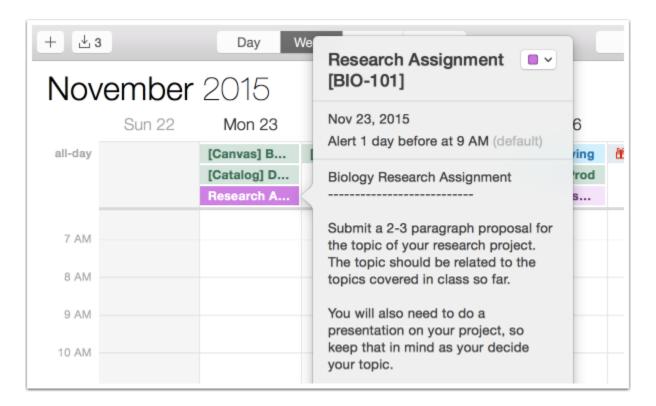

## **Grades**

#### **Ungraded Quizzes and Student Grade Totals**

When a student submits a quiz that has a manually graded component, the ungraded quiz does not factor into student's grades view. Student grades are only updated when the manually graded question has been graded by the instructor.

#### **New WebCampus UI**

The New WebCampus User Interface (UI) is a new feature option coming Summer 2016.

## **People**

#### **Observers and Active Enrollment State**

Users added to a course with the Observer role default to an active state so observers can participate in a course without having to accept a course invitation. This change does not change the process of removing an observer from a course; when the observed student is removed from the course, the observer is also removed from the course.

# **SpeedGrader**

#### **Firefox Crocodoc Annotations**

When an instructor uses Crocodoc annotations for a supported assignment submission type (primarily Word documents and PDFs), the Firefox browser frequently removes the last annotation when updating the score field in SpeedGrader. This behavior is a Crocodoc-specific limitation within Firefox that cannot be resolved by Crocodoc at this time. To warn about the effects of Firefox and Crocodoc annotations, WebCampus displays a warning banner that says "Warning: Crocodoc has limitations when used in Firefox. Comments will not always be saved." To avoid losing any annotations, Faculty may choose to use another browser when providing Crocodoc annotated feedback, or click the screen to retain comments before navigating to another student.

# **New Content Page Formatting Options**

#### **Accordion Format**

Allow material to be chunked by topic and revealed a bit at a time. Each section is revealed as students click on the title or tab.

The Accordion template can be added to a course shell. The names of the tabs can easily be changed. A tiny bit of copy and pasting of HTML code is needed if you create new pages.

## Week 1 Agenda & Outcomes

| Module Agenda & Objectives                    |  |
|-----------------------------------------------|--|
| ► Instructor Presentation                     |  |
| <ul> <li>→ Articles &amp; Readings</li> </ul> |  |
| Content                                       |  |
|                                               |  |
|                                               |  |
|                                               |  |
| ➤ Assignments, Quizzes & Activities           |  |
| ► Have Questions? Need Help?                  |  |

#### **Tabs Format**

Allow material to be chunked by topic and revealed a bit at a time. Each section is revealed as students click on the title or tab.

The Tabs template can be added to a course shell. The names of the tabs can easily be changed. A tiny bit of copy and pasting of HTML code is needed if you create new pages.

# Week 1 Agenda & Outcomes

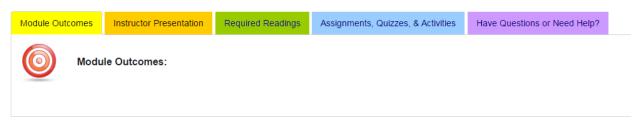